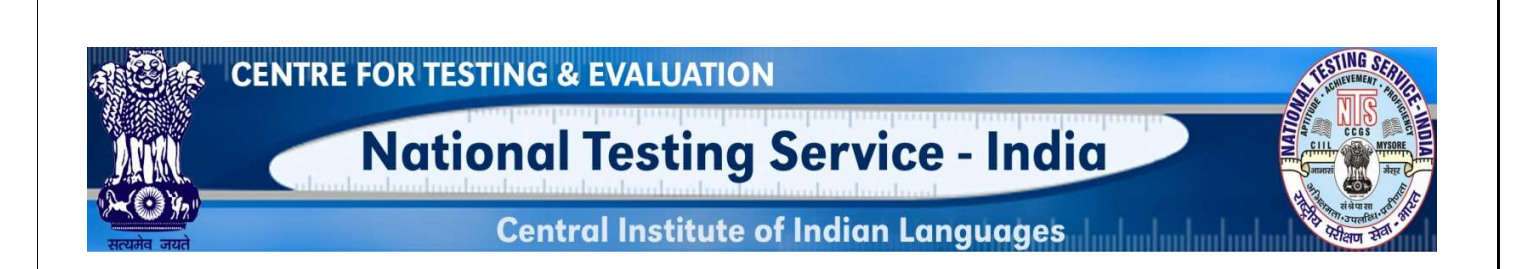

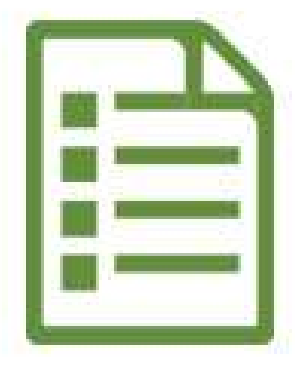

# USER MANUAL QUESTION ITEM INPUT (TELUGU LANGUAGE)

## NATIONAL TESTING SERVICE – INDIA

(A Central Scheme of the MoE, Dept. Hr. Edu., Govt. of India) H.Q: CIIL, Manasagangotri, Mysuru– 570006

#### INTRODUCTION

#### About Item File Card (IFC)

Item File Card (IFC) is meant for writing question items. This card is made in a specific size (A4) and have 10 columns to enter various technical values like 1)Administering Details, 2)Instruction to the examinee, 3) Question/ Item stem (with answer key/cue) 4) Scoring Procedure 5)Subject matter/input (Sub-component) 6) Objective (Instructional, Education, Societal) 7) Item Type/Format used 8) Medium & mode of presentation 9) Educational level and 10) Rationale. These are known as 10 Parameters of a question item.

#### About Application

This web application is to help the user to input the question items through online portal. Inputted question items automatically get stored into MILES database.

#### System Requirements

- Desktop/Laptop with minimum specification (Core 2 deo processor with 2 GB RAM OS windows XP, 7 & above etc.)
- Unicode enabled Desktop/Laptop with browsers like Google Chrome, Mozilla Firefox, Internet Explorer, etc. The use of latest version of such browsers is highly recommended.
- To know how to enable Unicode in your system, please watch this video by clicking on this link https://www.youtube.com/watch?v=bB3UXcroNV4
- Our web based question item inputting application supports only Unicode. We recommend you to use "Gautami" font. Make sure that this font is available in your Operating System.

#### LOGIN SCREEN

#### Step 1: Open any browser

Step 2: Enter this link in the Address Bar of the browser www.ciil-ntsindia.net/Telugu

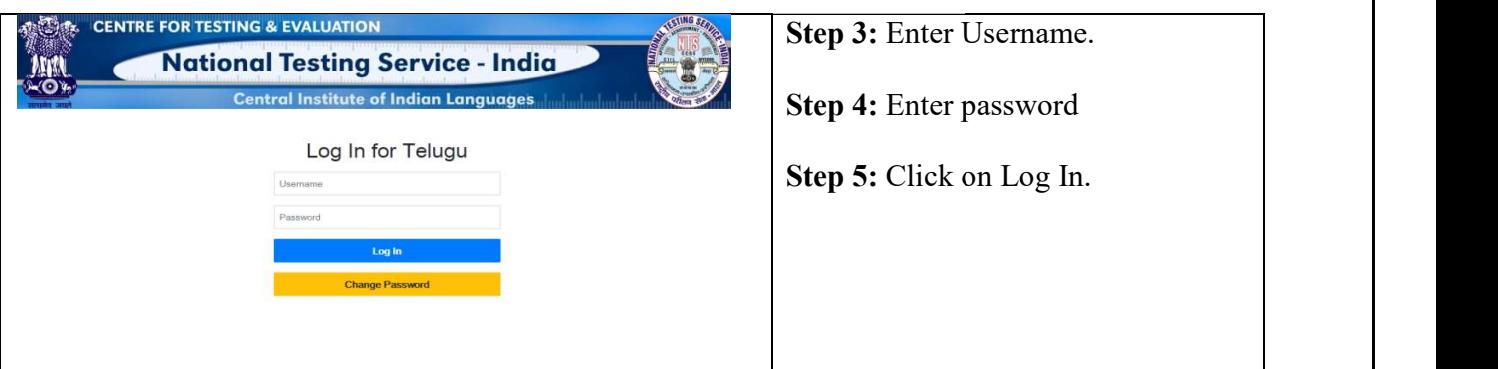

#### IFC PARAMETERS

#### 1. GFR Code and Aspect

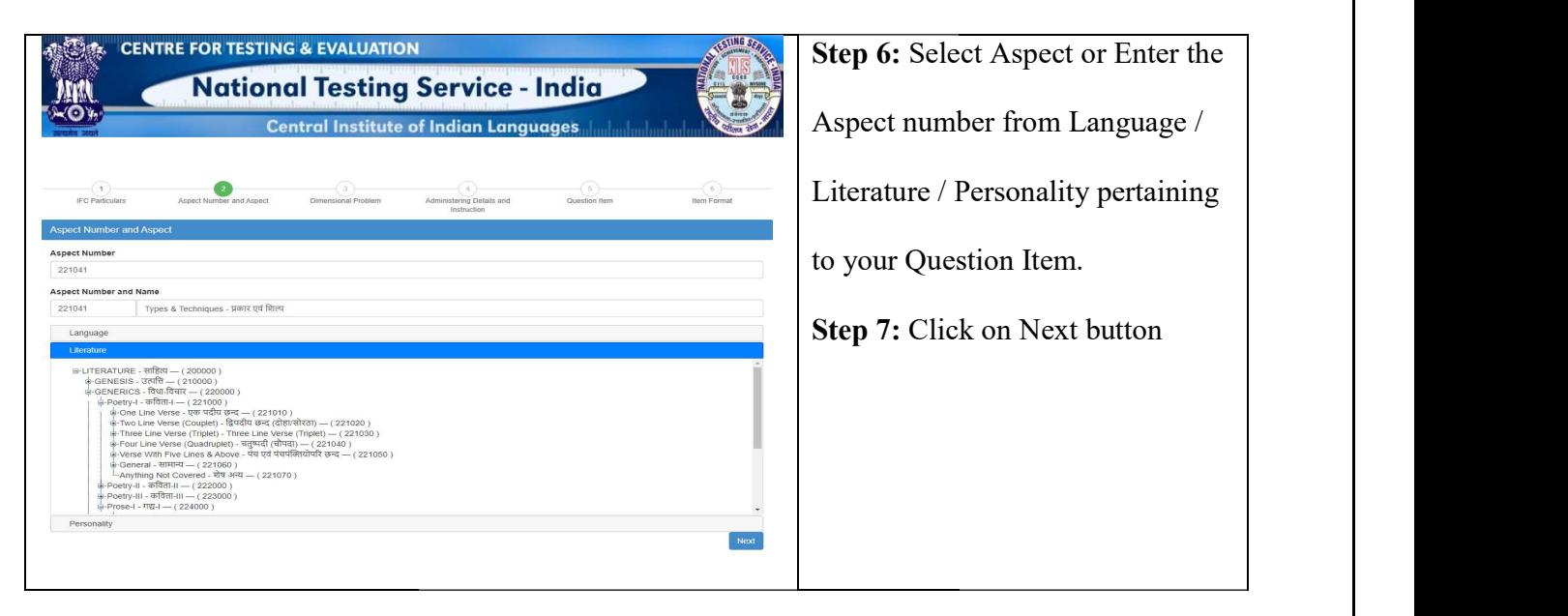

#### 2. Dimensional Problem

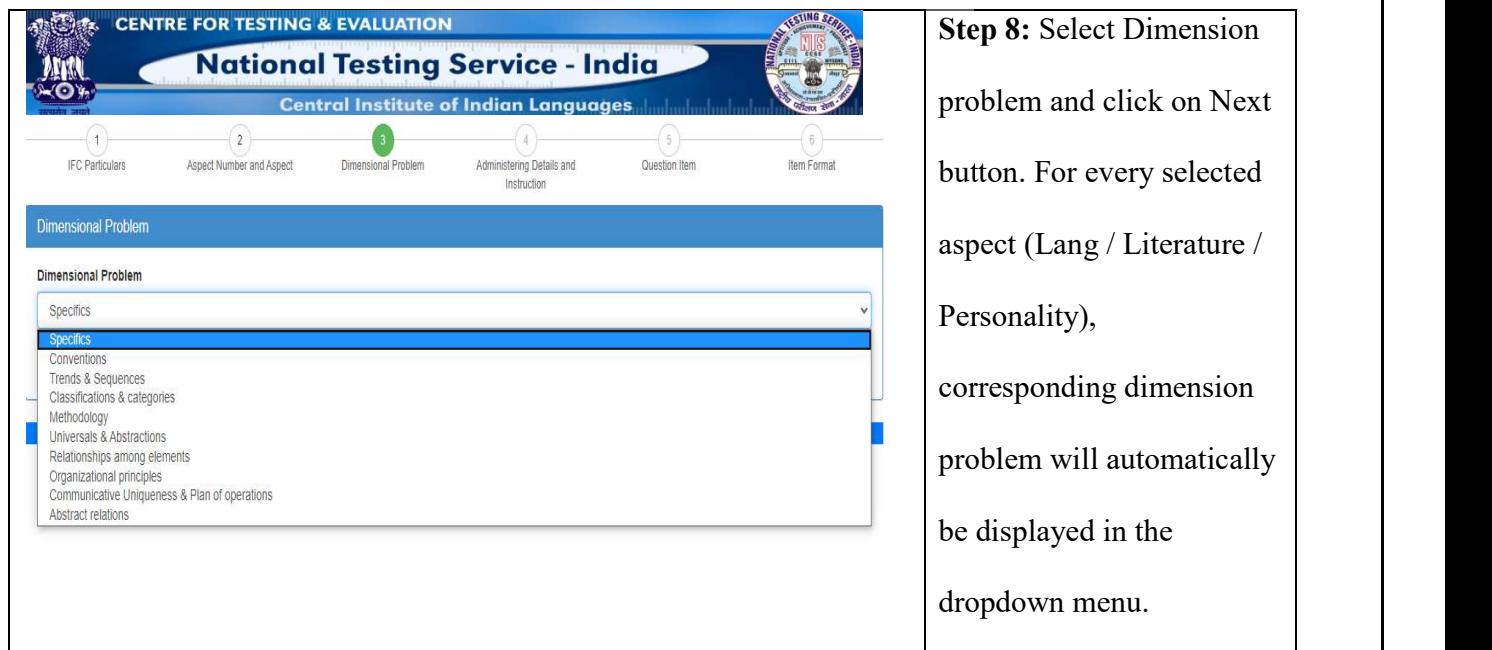

### 3. Administering Details and Instruction

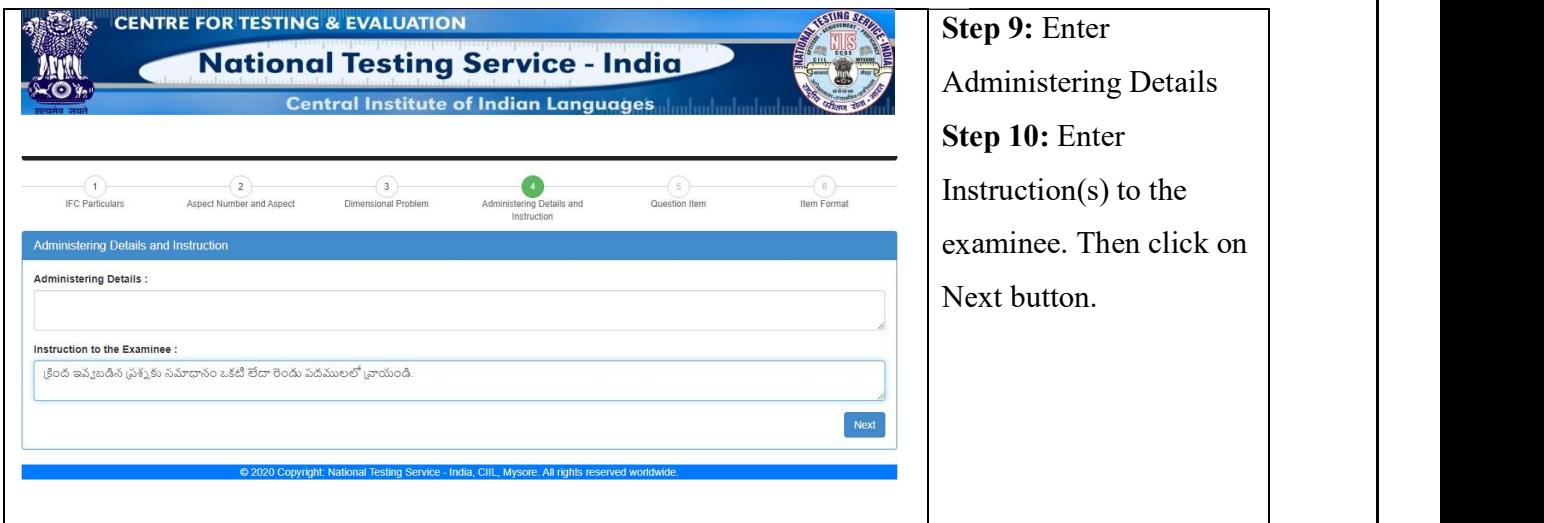

#### 4. Question Item

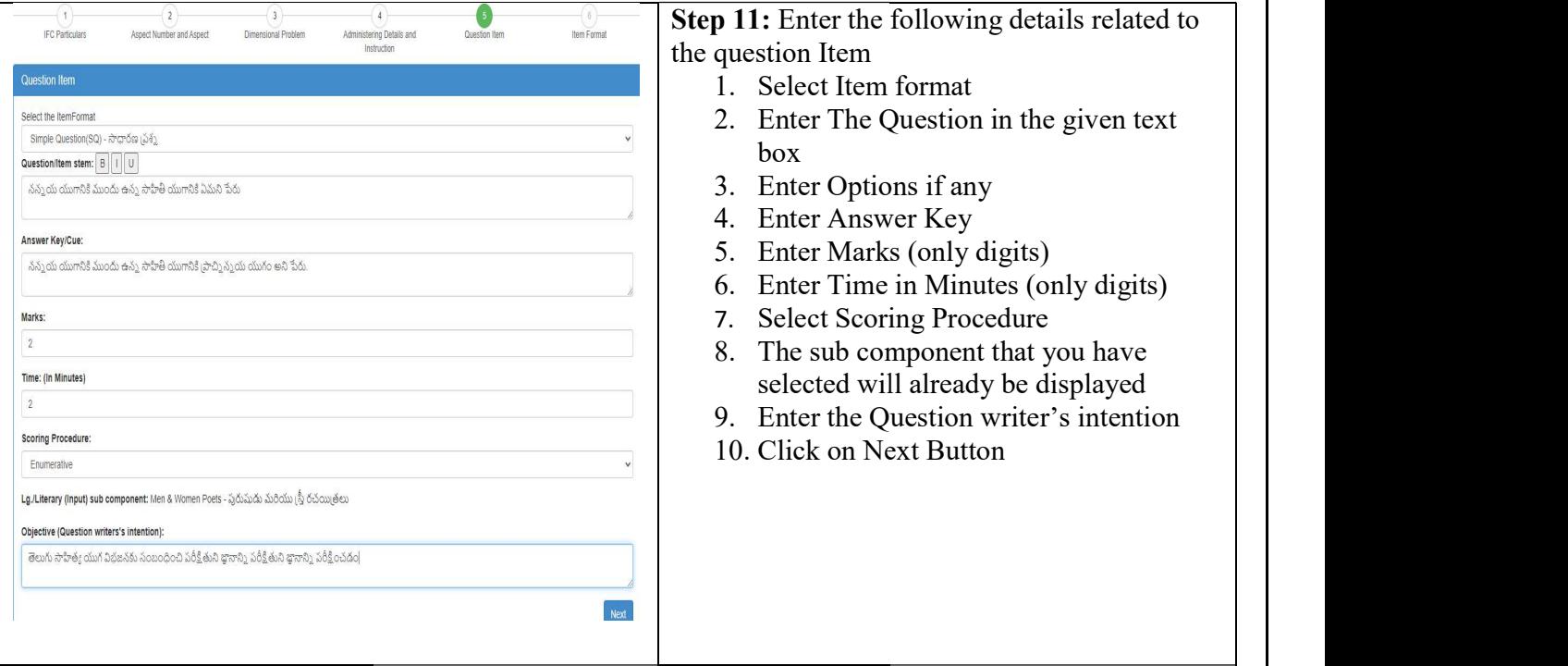

#### 5. Item Format

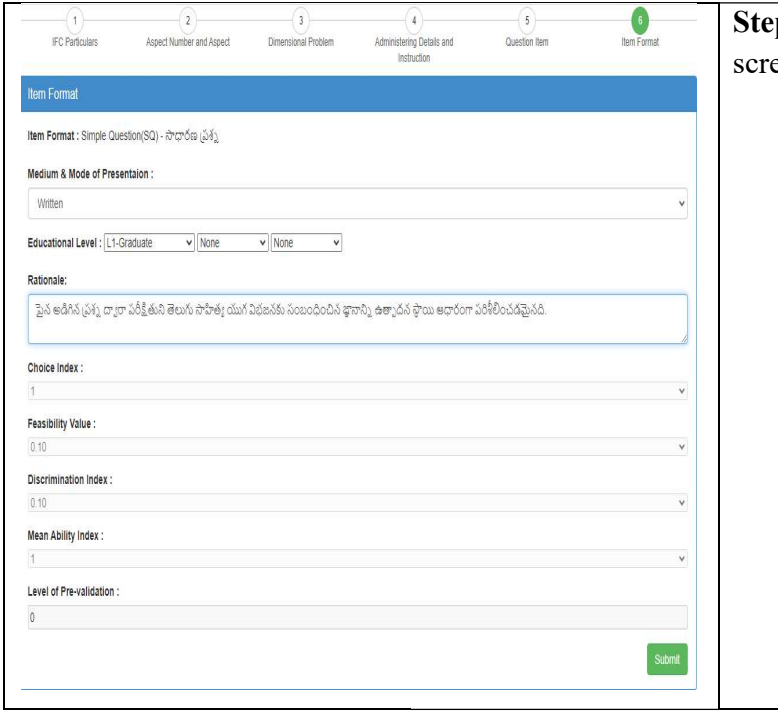

#### Step 12: Enter the details in the following  $\vert \vert$ een

- 1. Select Mode of presentation (Select | | Written in this case) Written in this case)
- 2. Select Educational level Select Educational level
- 3. Enter Rationale Enter Rationale
- 4. Choice Index will be displayed by the Choice Index will be displayed by the system itself. system itself.
- 5. Feasibility value will be displayed by Feasibility value will be displayed by the system itself. the system itself.
- 6. Discrimination value will be displayed  $\begin{bmatrix} \end{bmatrix}$ by the system itself. by the system itself.
- 7. Mean Ability Index will be displayed Mean Ability Index will be displayed by the system itself. by the system itself.
- 8. Level of Pre Level of Pre-Validation will be displayed by the system itself. displayed by the system itself.
- 9. Click on Submit Button Submit Button.

Question Item will be added successfully.

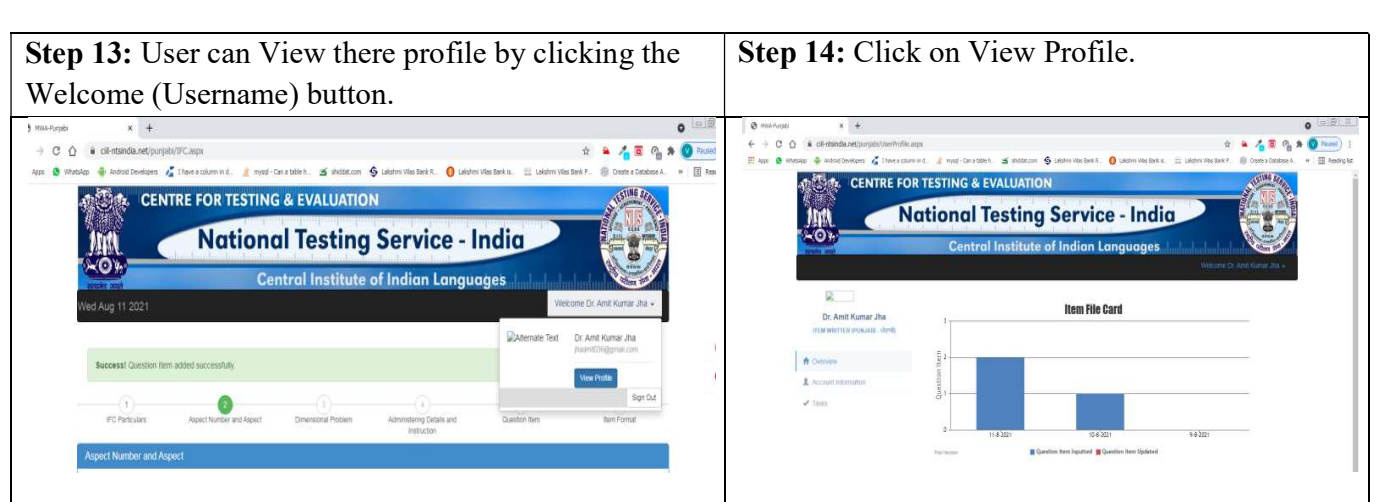

The Overview of the tasks done will be displayed.

Step 15: After completion of inputting the question items, click on the Sign Out Button for

logging out.

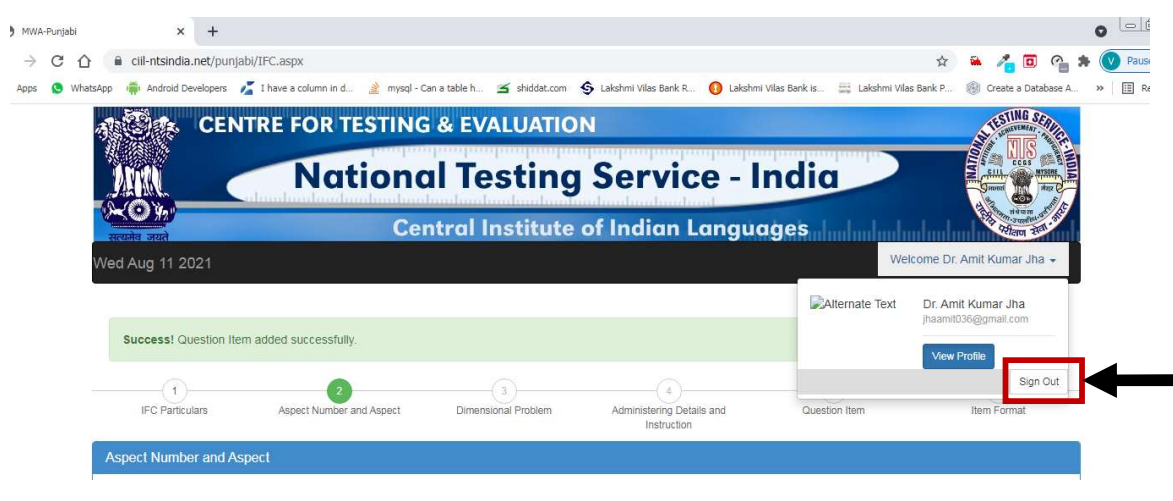